# Advanced Diploma of Industrial Data Communication, Networking and IT 52782WA (DIT)

Module 02 Practical Assignment Lab Instructions

Industrial Data Communications

V2

**Question 3: Modbus Basics**

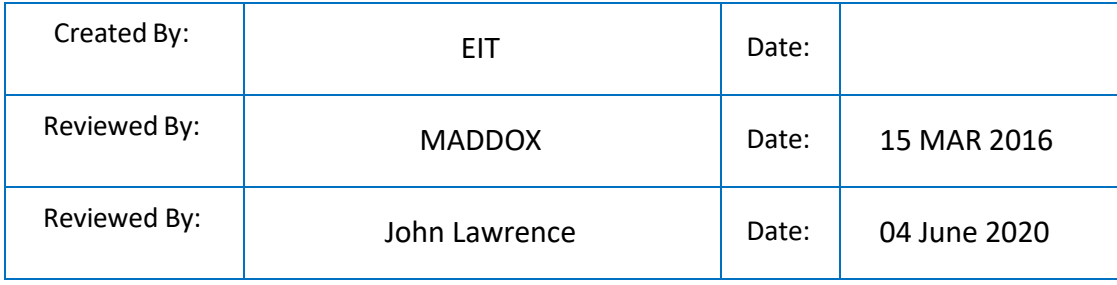

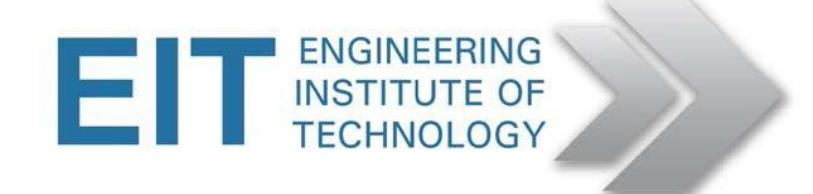

## **QUESTION 3 MODBUS BASICS**

**(15 marks)**

Getting Started

- Logon to Electromeet (Follow the How to Connect to RemoteLabs\_Electromeet\_HTML5\_Remote\_Labinstructionsdocument)
- The software is installed on **Remote Lab 1 & 2**

Hardware:

• Normally we would run the MODBUS simulation software (client and server a.k.a. master and slave) on two separate computers, via a null modem cable. However, in this case we are running them both on one machine, via a null modem simulator.

Software used:

- Modbus Poll v3.60
- Modbus Slave v3.10
- TAL Virtual Null Modem(taltech.com)
- All the above is installed on the Remote Lab computer

Modbus

- You can complete this practical assignment by logging into the Electromeet Remote Lab computer as per above.
- You do not need any specialised hardware of your own, as was the case in the past.

#### **We will be using COM1 and COM2**

- Other pairs may be set (COM5 and COM6 say) and the Software activated ... there is no need to change these numbers!
- Windows below (in Modbus Poll and Slave) show PORTS 7 and 8 I prefer not to use these last 2 port numbers.

Open TAL Virtual Null Modem by clicking on the icon (on desktop or taskbar)

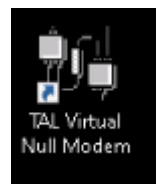

- 1. Use the default settings for COM1 on COM Port A and COM2 on COM Port B
	- a. Then Tick the two Boxes:
	- b. "Auto-activate when launched" and "Auto-minimize when activated"

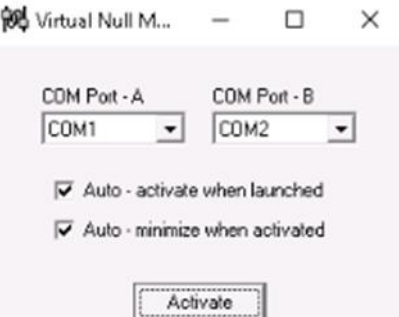

- 2. Now click the "Activate" button and the window will be minimized to taskbar. It may still be minimized in Task Bar from previous Users so check there please.
- 3. Now run both the MODBUS Master (MBPoll) and the MODBUS Slave (MBSlave) by clicking on the desktop icons.

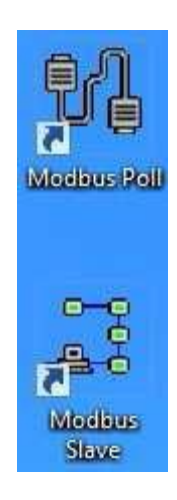

The easiest approach is to run them side-by-side, adjusting them to fit in next to each other like this

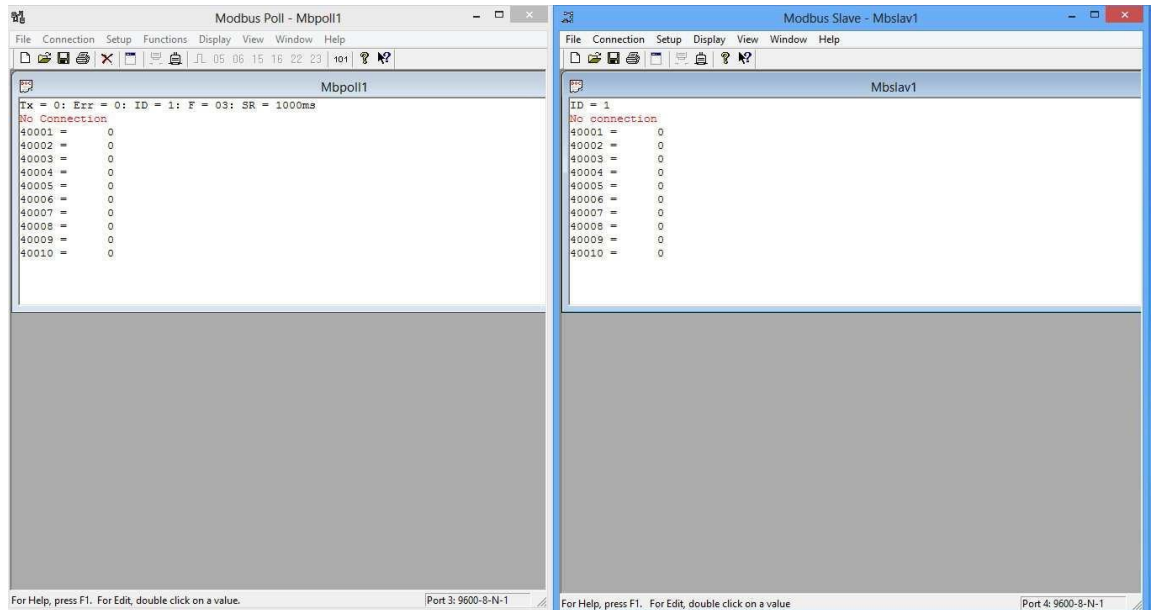

#### **Let's start with the Slave.**

First, we are going to configure the way in which the information is displayed, viz. (a) binary (all 1's and 0's) and (b) Base 0 i.e. protocol address notation, starting from 0 (as opposed to PLC addresses, starting from 1).

1. Click Display and select Binary, then click Display again and select Protocol Addresses (Base 0). You will end up with something like this:

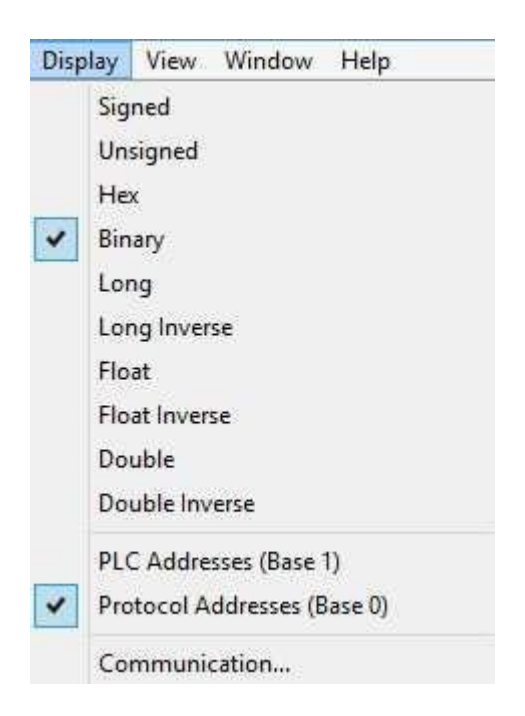

2. Now hit F2 or click Setup-> Slave definition. Set the slave up as follows.

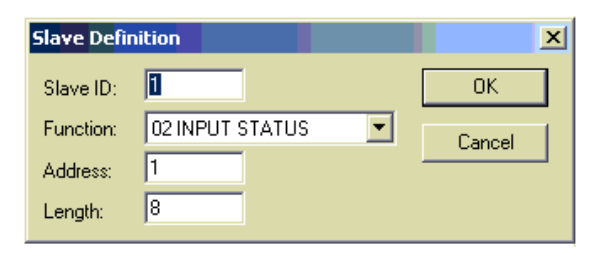

The slave address in this case is 1. Function Code (FC) = 02 (Input status). Address = 1 refers to the logical address of the first coil, and length = 8 means that there are 8 consecutive coils (numbered 1 thru 8). This represents an 8 bit number in our case.

3. Check / Replace the address with the value 1 and the Length with the value 8 These will now show up as follows

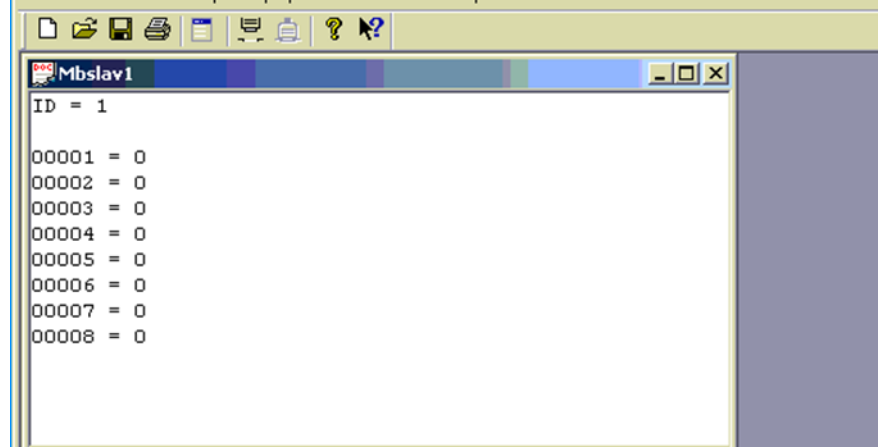

To edit any coil, just double-click on it and toggle the radio buttons on Edit Coil between on and off. You can do this once the simulation is running.

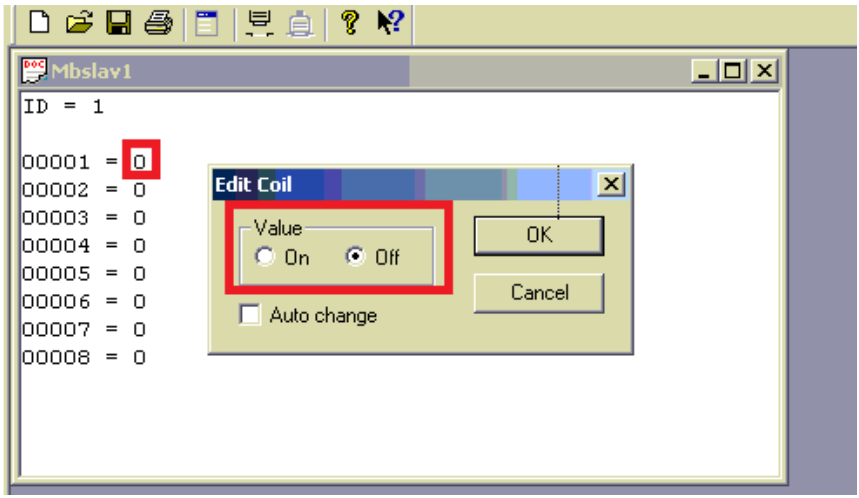

4. Click *Connection->connect* and set up the serial communications parameters as shown. Ensure that RTU mode is selected for now. Then click OK. Alternatively you might want to refrain from connecting until the Master is also ready.

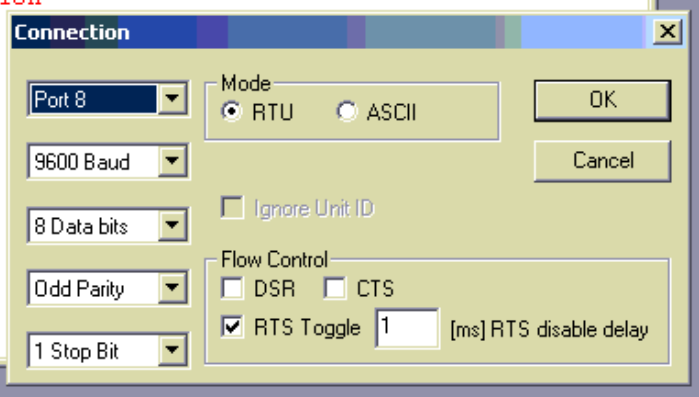

Check the port settings carefully, as the Master side settings have to match. The configuration here is 9600,8,O,1.

#### **Let us Focus on the Master side.**

5. Click *Display* and set it up as follows (the same as for the Slave).

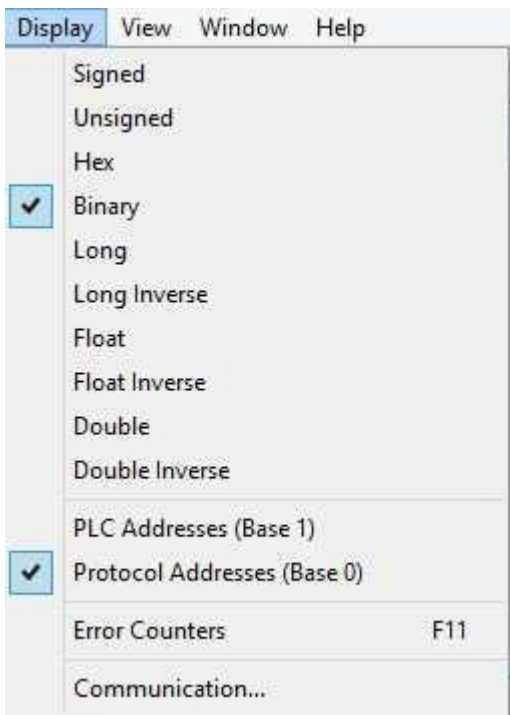

6. hit F2 or click Setup-> Poll definition.

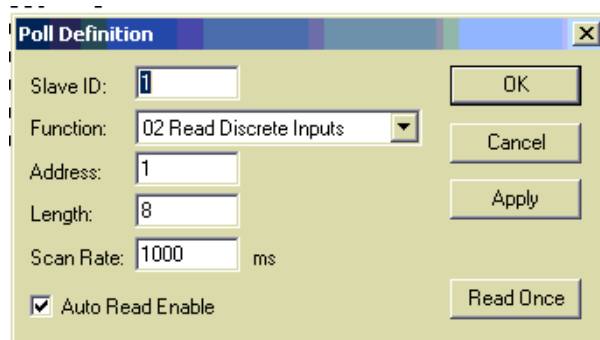

In the poll definition above, coils 1 to 8 (starting with 1, total =8) on slave 1 will be read once every second.

7. Make sure the correct function is selected. Click *OK*.

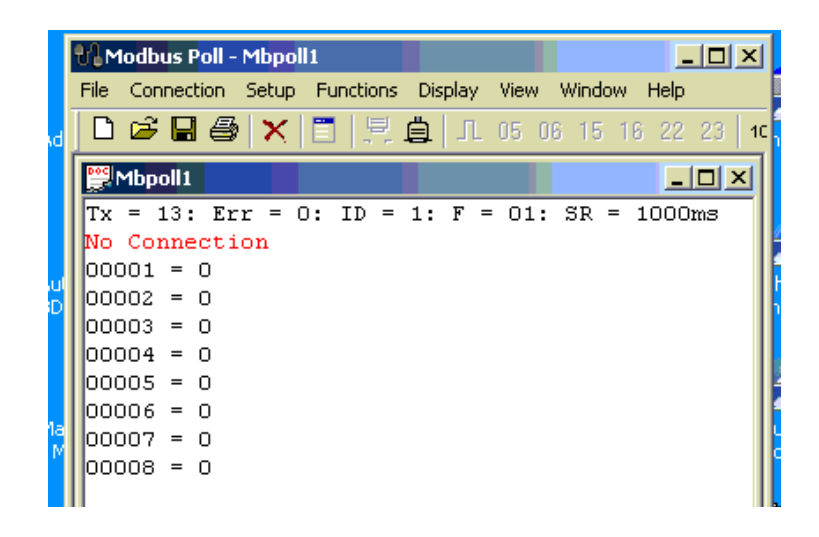

8. Hit F3 or click *Connection*->*connect*. Select COM7 and ensure that the settings are the same as for the Slave. Also ensure that RTU mode is selected for now.

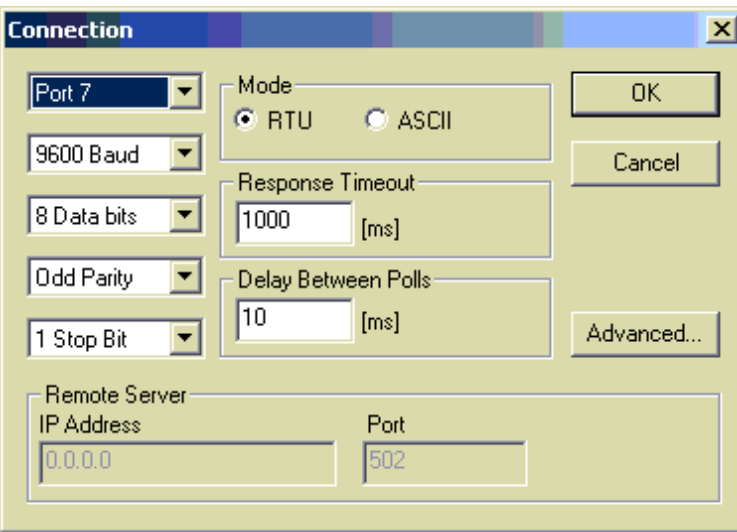

If all goes according to plan, connection will be established.

If a red 'timeout' message appears on either side, do the following.

- Click *Disconnect* on both sides
- Check that the communications parameters (baud, etc.) are the same for both sides
- Reconnect on both sides

If a red 'illegal' message appears on either side, do the following.

- Click *Disconnect* on both sides
- Check if the poll definitions match (slave addresses and function codes, modes)
- Check that the inputs read by the Poll program are a SUBSET of the coils defined by the Slave program, and not the other way around
- Reconnect on both sides
- 9. 14.Now setup you slave input values to represent 1111 00112 = F316. (You will setup the equivalent binary input as below)
	- Mbslav1  $ID = 1$  $00001 = 1$  $00002 = 1$  $|00003| = 0$  $00004 = 0$  $00005 = 1$  $00006 = 1$  $00007 = 1$  $00008 = 1$
- 10. 15. Click *Display->communications* and observe the traffic between master and slave. Remember that it is as seen from the master's perspective, the display on the slave will be the other way around i.e. Tx on the master will be Rx on the slave.

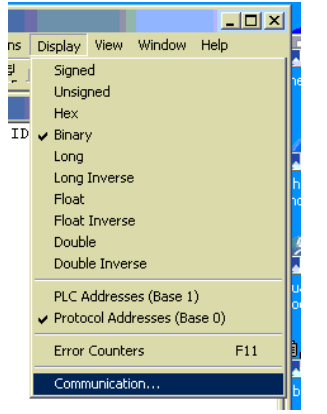

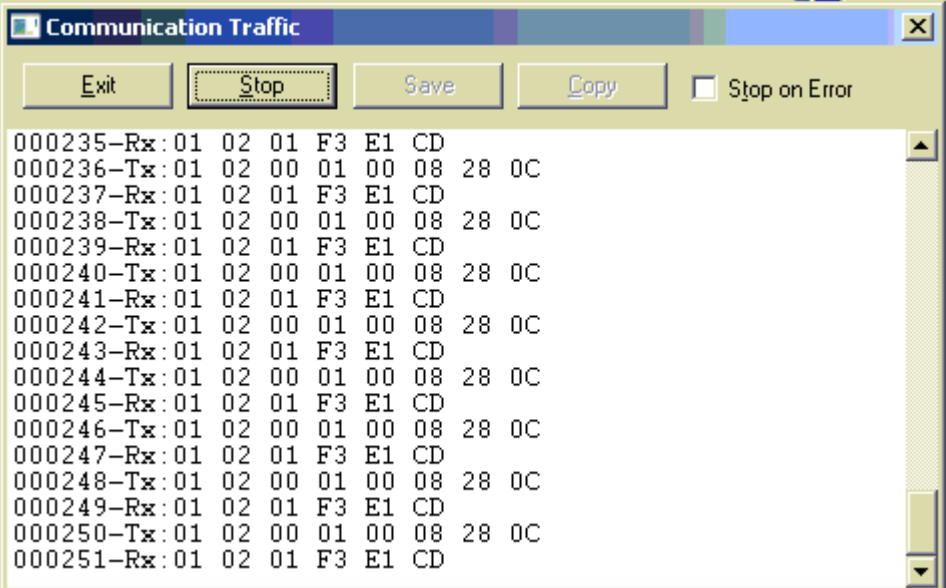

Tx refers to the Modbus request, because we are looking at the Master here. 0x means Hex.

- Slave =  $0 \times 01$  (i.e. 1 decimal)
- Function code =  $0x02$  (2 = Read input status)
- Initial coil address = 0x0001 (i.e. decimal 1 protocol)
- Number of coils  $= 0x0008$
- $\bullet$  CRC = 0x280C

Rx refers to the Modbus Rx response:

- Slave =  $0x01$
- $\bullet$  Function = 0x02
- $\bullet$  Byte count = 0x01
- Coil status =  $0xF3 = 11110011$
- $\bullet$  CRC = 0xE1CD
- 11. Without much further assistance, retry all the steps but reconfigure both applications to ASCII mode, to read an 8-bit Digital Input (Function 2) register that reads the value F316.

**Question 3 (a):** Capture and paste the ASCII communications (command & response) frames.

12. Without much further assistance, retry all the steps but reconfigure both applications to RTU mode again, to read an 8-bit Digital Input (Function register that reads the value F316.

**Question 3 (b):** Capture and paste the RTU communications (command & response) frames.

**Question 3 (c):** Discuss differences and similarities seen between **ASCII** & RTU communications frames as captured in previous two questions.

*Tip: to clearly see the differences/similarities, it is advantageous to map the two encoding systems against each other in tabular format.*

**Question 3 (d):** If compared to the RTU frame as described in the Modbus RTU standard, does the captured data conform to the standard RTU frame – Yes or No? Clearly explain your answer in one sentence.

**Question 3 (e):** If compared to the ASCII frame as described in the Modbus ASCII standard, does the captured data conform to the standard ASCII frame – Yes or No? Clearly explain your answer in one sentence.

**End of Practical Question 3.**

### **Modbus TCP (OPTIONAL, for the adventurous)**

Although not required for this Lab, if you do wish to play with MODBUS over TCP/IP, you can do a loopback by writing and reading from **IP address 127.0.0.1 Port 502** (which is a PC's default local loopback IP address) with both MODPOLL and MODSLAVE.

The purpose of this document is to introduce you to the Modbus/TCP concept. You may, however, use other registers, etc. Also take care to use the IP address in bold (above) and not the one in the screenshots below.

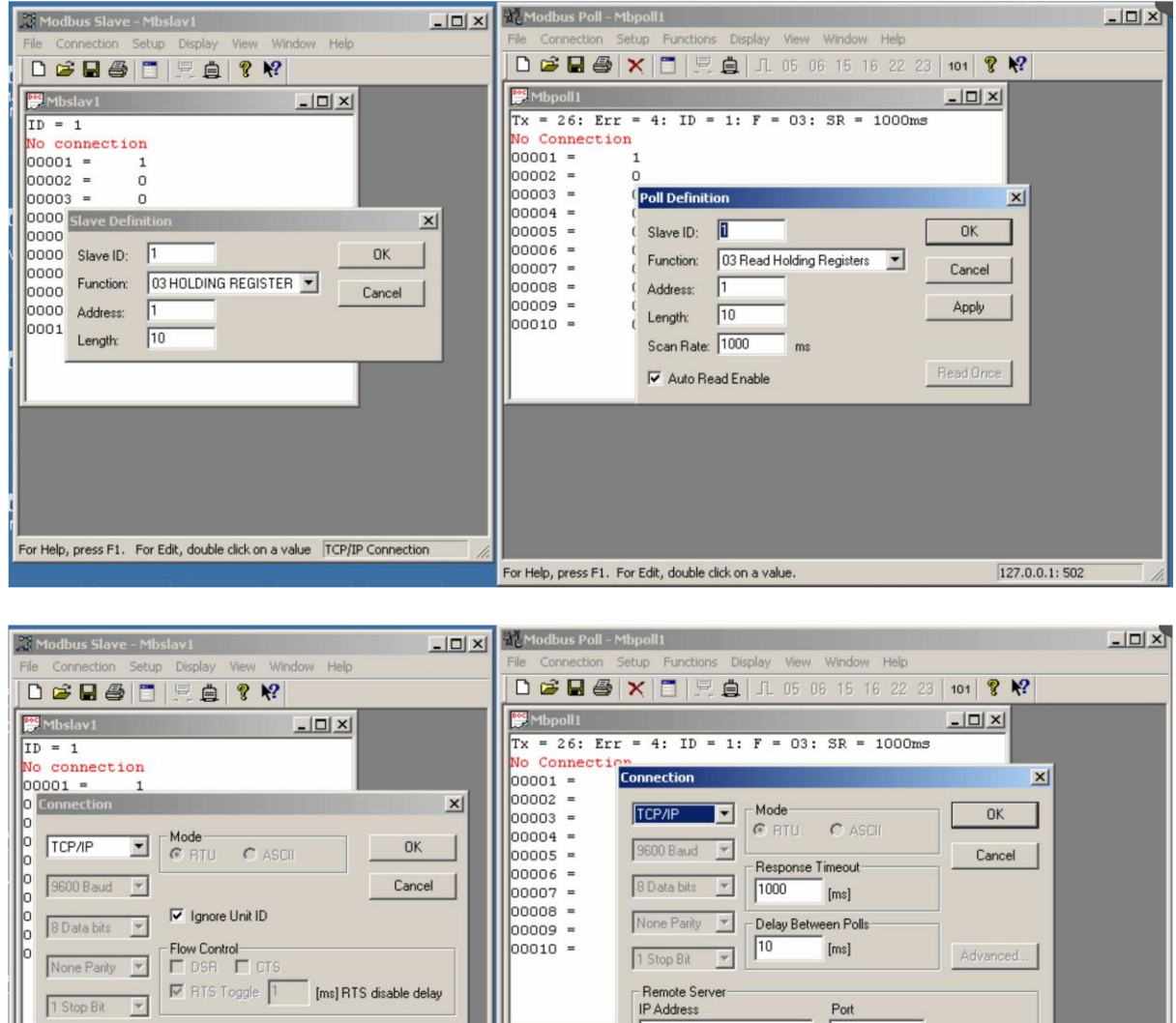

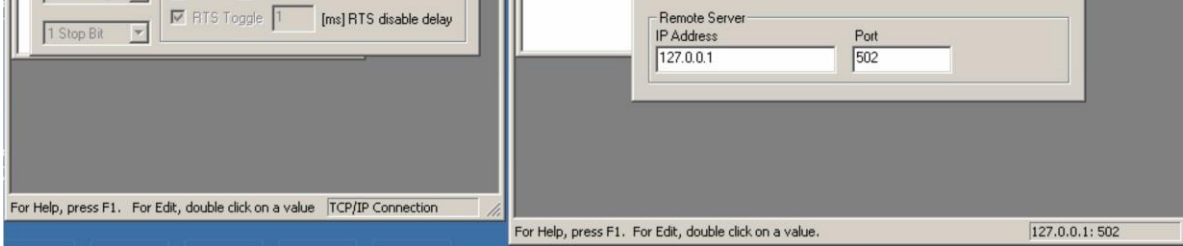

The steps to get to the above results, are broken down below.

- 1. Run the Slave first and set it up EXACTLY as in the pictures above. Start the connection.
- 2. Now run the Modbus Master (MBPoll) by clicking on the desktop icons.

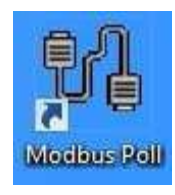

3. MBPoll opens.

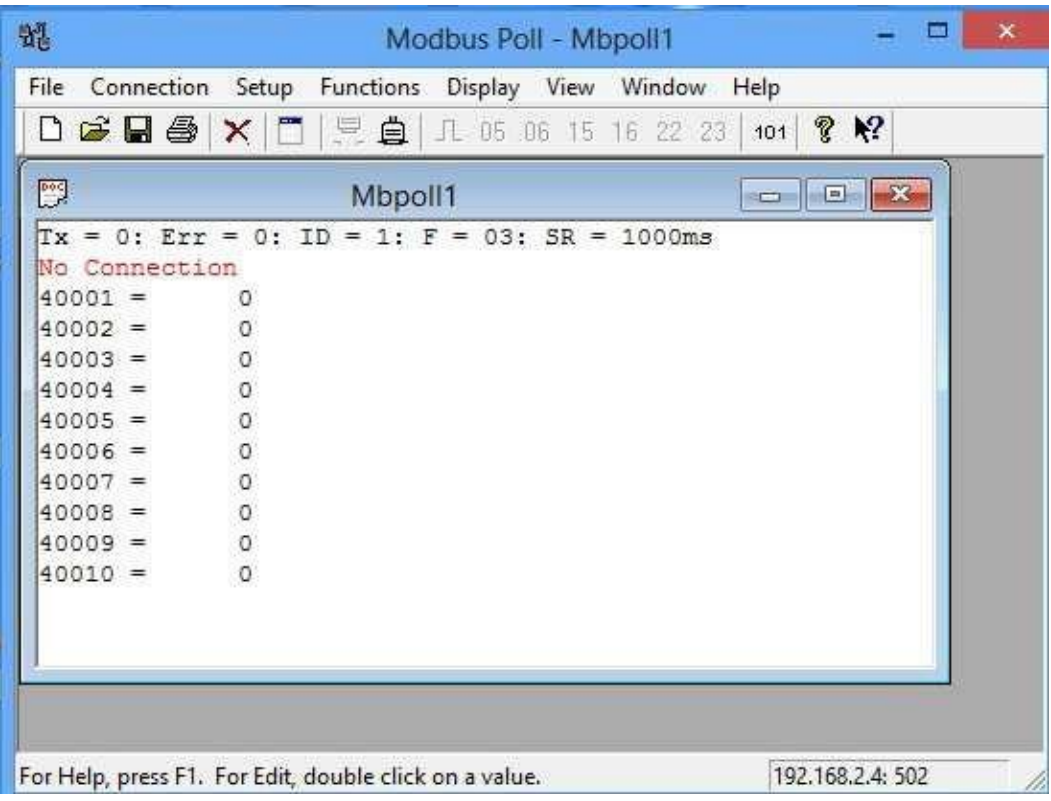

Click *Display* and set it up as follows.

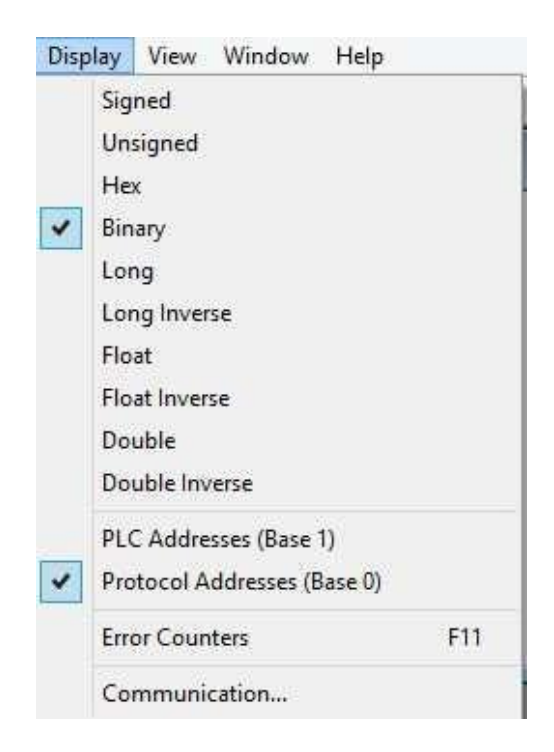

Hit F2 or click *Setup*-> *Poll definition.* This time we will use FC03.

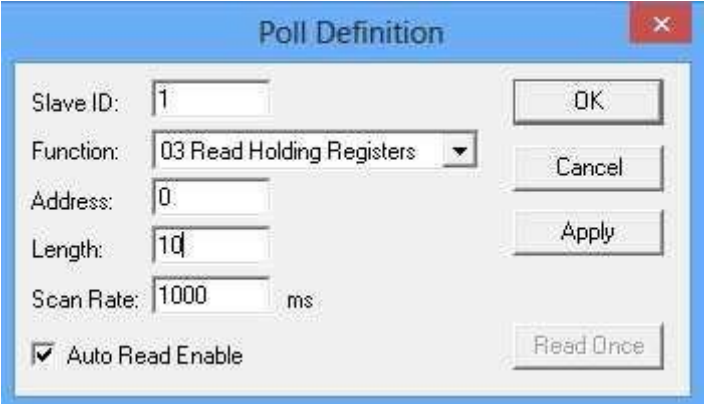

In the poll definition above, holding registers 0 thru 9 inclusive (protocol) i.e. 40001 thru 40010 will be read once every second. Click *OK*.

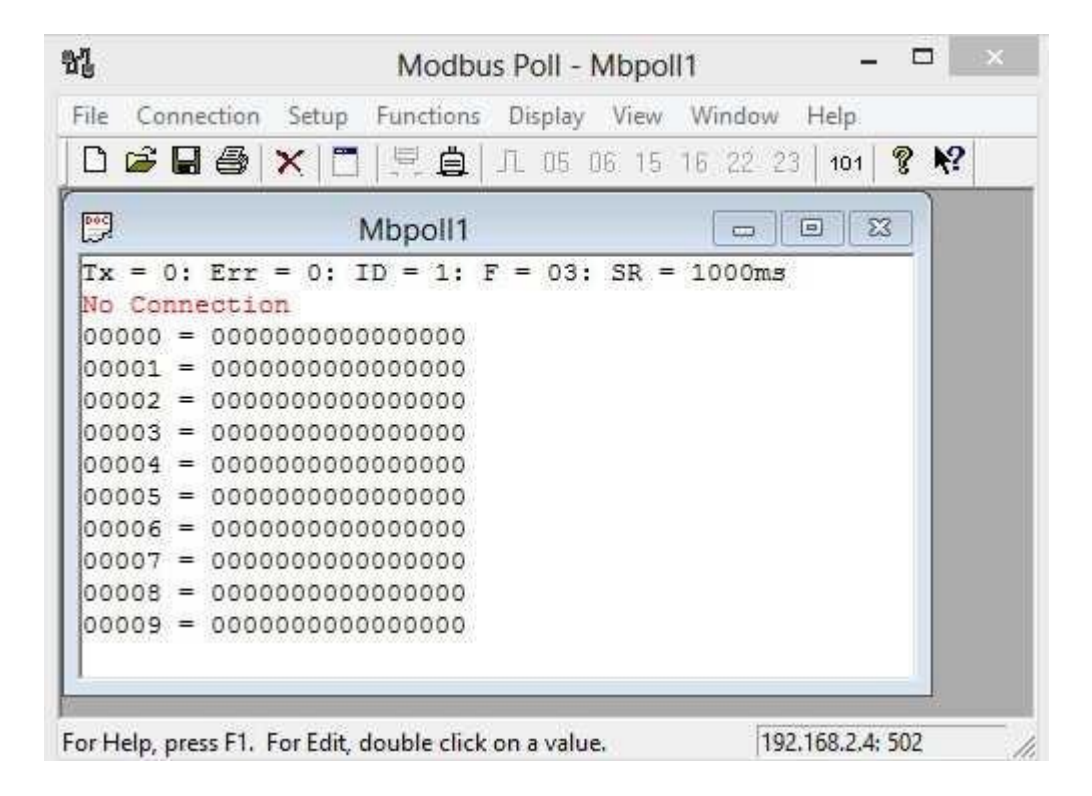

Hit F3 or click *Connection*->*connect*. However, instead of specifying a COM port, we will specify TCP/IP and the IP address of the Slave (192.168.2.4 in this case, but different for you). Note the Well-Known Modbus port number of 502. Do not change this.

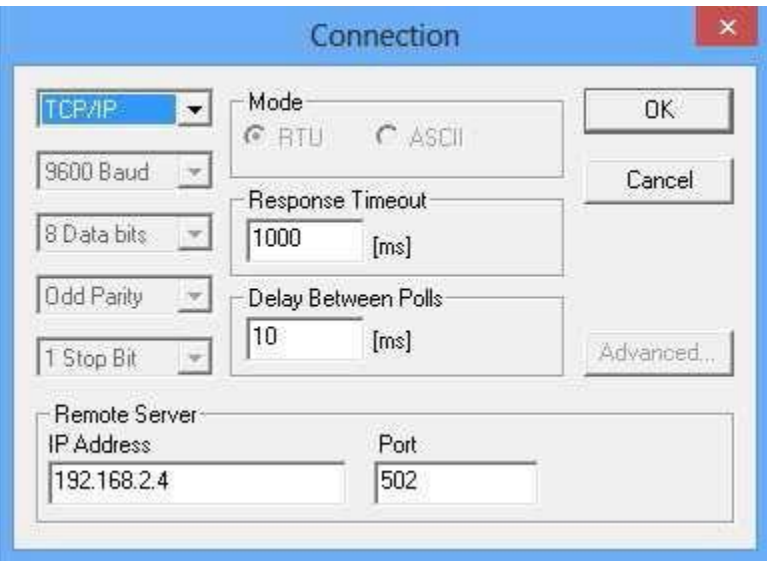

If all goes according to plan, connection will be established. If a red 'timeout' message appears on either side, do the following.

- Click *Disconnect*
- Check the IP address and port number
- Reconnect

If it still does not work, click *Display->Communication* and check if you are at least getting messages sent (Tx). If this is the case, the Slave is not responding. Check Modbus Slave settings.

Let's proceed.

Click *Display->communications* and observe the traffic between master and slave. Remember that it is as seen from the master's perspective.

Let's now compare the messages with the ones you obtained with Modbus RTU earlier.

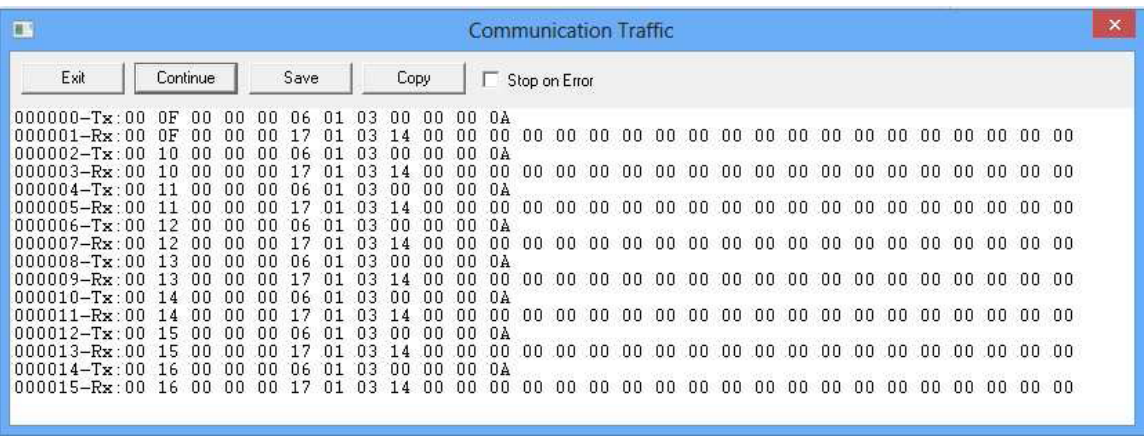

When we look at the Modbus/TCP messages, as opposed to the Modbus Serial messages, we notice the original PDU in there (03 00 00 00 0A), plus several extra bytes in the beginning (e.g. 0F 00 00 00 06, as well as the absence of a two-byte checksum at the end.

Notice how the Transaction Identifier increments after every Request/Response pair. Run Wireshark by clicking on the shark fin icon.

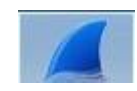

Wireshark will open up.

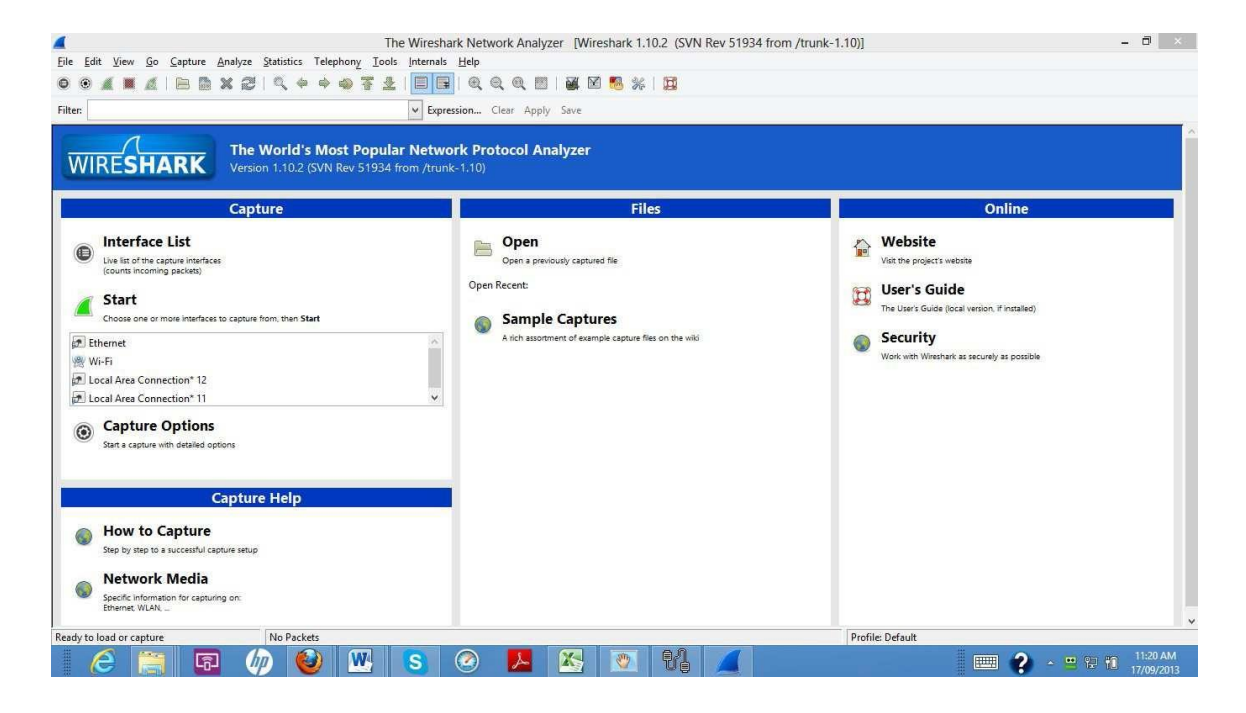

Click on *Capture->Interfaces*, tick the box that corresponds with the Ethernet interface (the one showing traffic) and click *Start.*

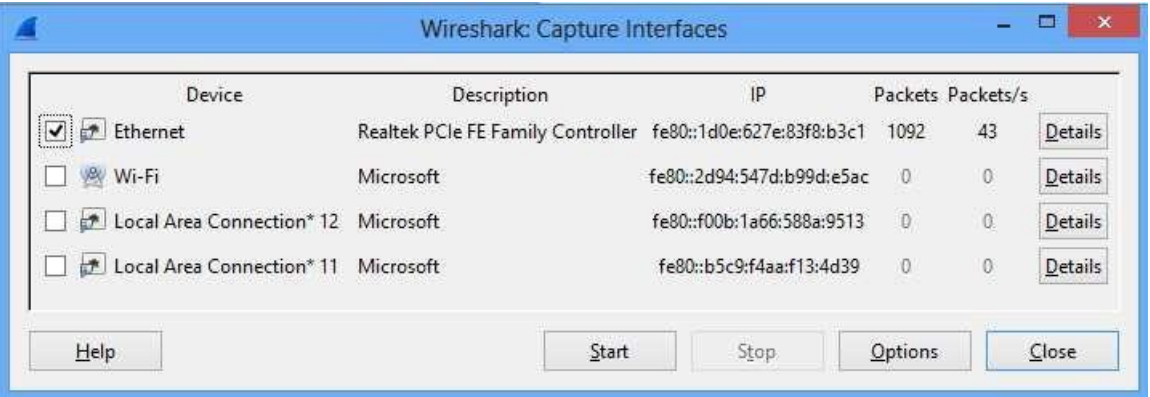

You will see packets being captured. Capture for a few seconds, then hit the square red Stop button in the top left-hand side of the screen (just below 'View').

Divide the screen into three equally-sized partitions by dragging the horizontal dividing lines up or down.

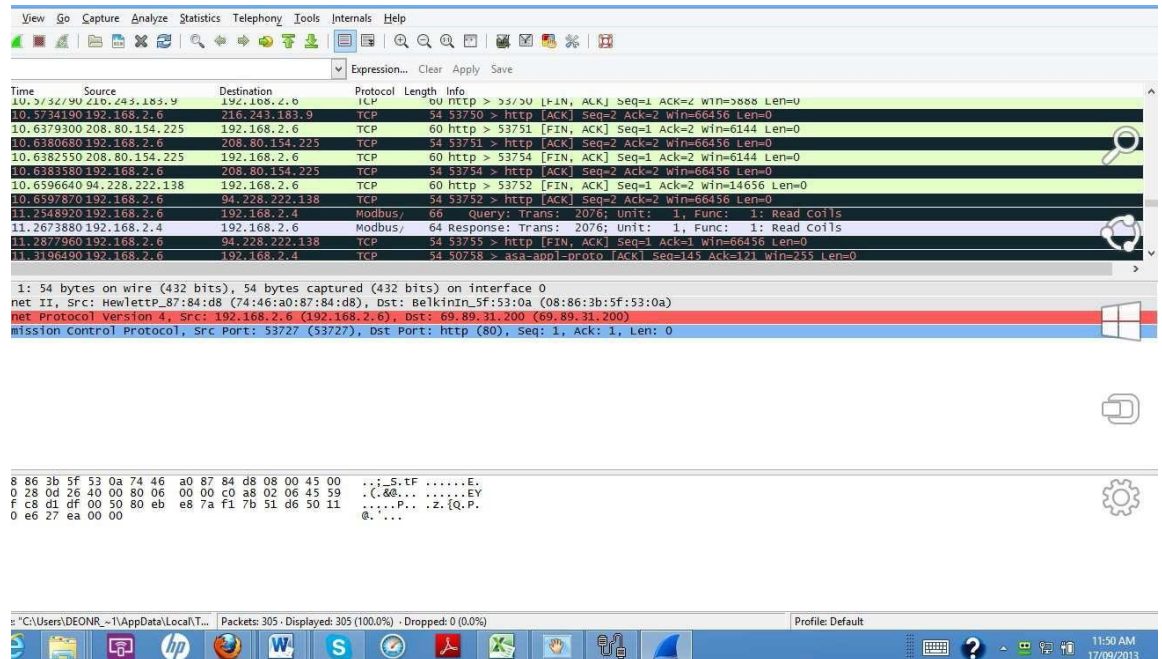

The next step is to hide the clutter. Type *mbtcp* in the filter box, and hit *Apply.* Now you will only see MODBUS/TCP Queries and Responses.

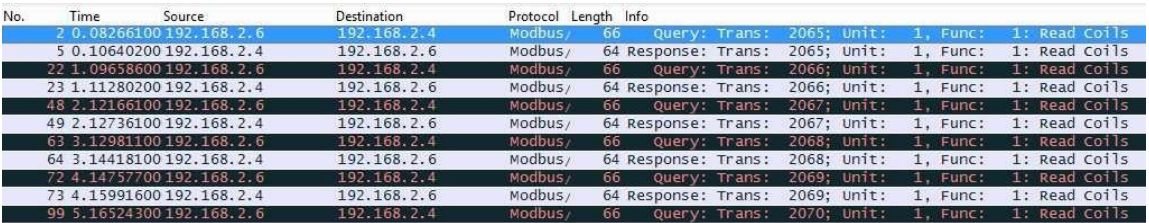

First, observe how the Modbus ADU carried by TCP, IP and Ethernet.

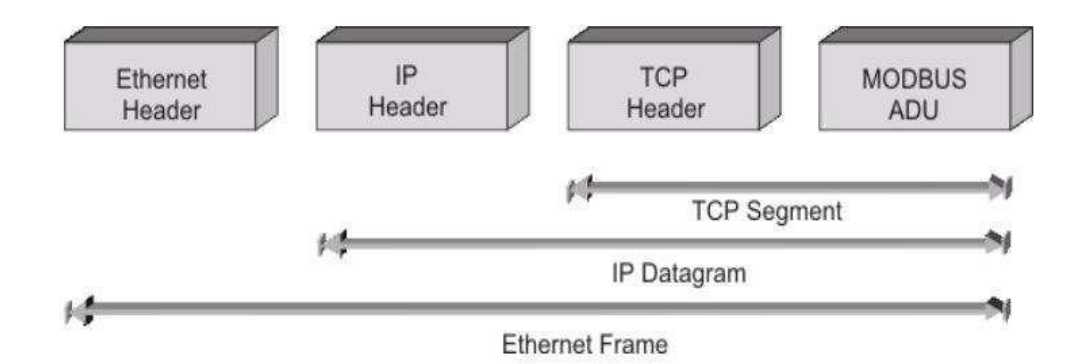

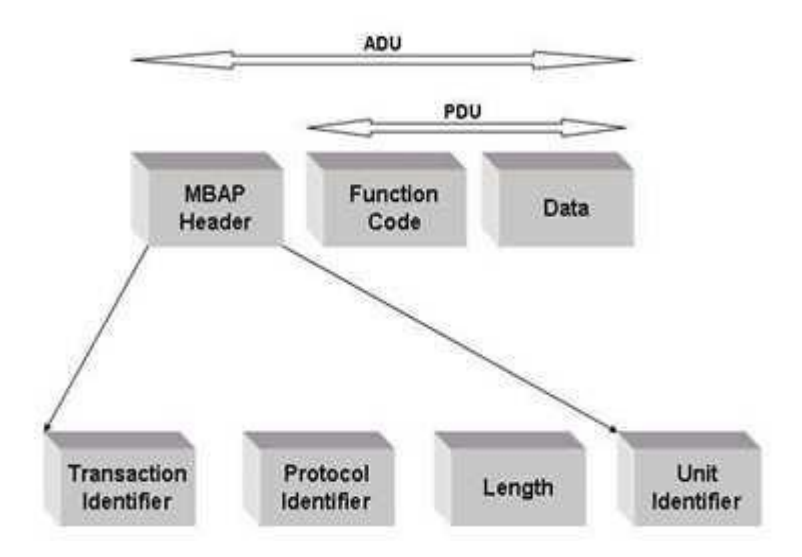

The Modbus/TCP ADU is created by omitting the checksum, and adding the Transaction Identifier, Protocol Identifier and Length fields to the original Slave Address (a.k.a Unit Identifier).

Let's have a look at what we have captured.

Select any Query message in the top section of the display. The middle section will show the makeup of that particular packet (a.k.a. frame, or message) while the bottom portion of the frame will show the actual hex (left) and ASCII (if a byte represents a valid ASCII character) on the right.

Click on the [+] next to the Ethernet header, observe the MAC addresses, then collapse it again.

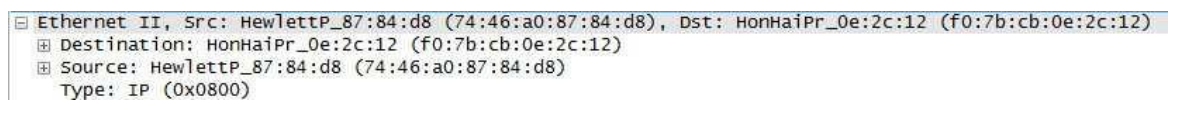

Click on the [+] next to the IP header, observe the IP addresses, then collapse it again.

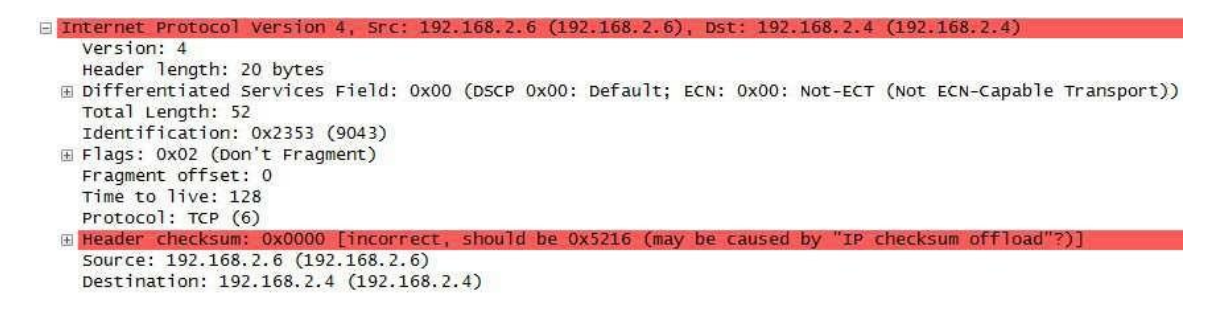

Click on the [+] next to the TCP header, observe the port numbers, then collapse it again. Note the Well-Known port number (502) on the server (Slave) side vs. the Registered port number (>1023) on the client side.

```
⊟ Transmission Control Protocol, Src Port: 50758 (50758), Dst Port: asa-appl-proto (502), Seq: 13, Ack: 11, Len: 12
       Source port: 50758 (50758)
      Destination port: asa-appl-proto (502)
       [Stream index: 1]
       Sequence number: 13 (relative sequence number)
      The Community of The Community of The Community of The Community of The Community of The Community of The Community of The Community of The Community of The Community of The Community of The Community of The Community of T
                                                  (relative sequence number)]<br>(relative ack number)
       Header length: 20 bytes
  Elags: 0x018 (PSH, ACK)<br>Window size value: 256
       [Calculated window size: 256]
   [window size scaling factor: -1 (unknown)]<br>
⊞ Checksum: 0x8581 [validation disabled]
```
Now we get to the Modbus ADU. Open up both [+] Modbus/TCP and [+] Modbus. Select the Modbus/TCP headline (see below) and notice how the relevant bytes at the bottom of the screen are highlighted.

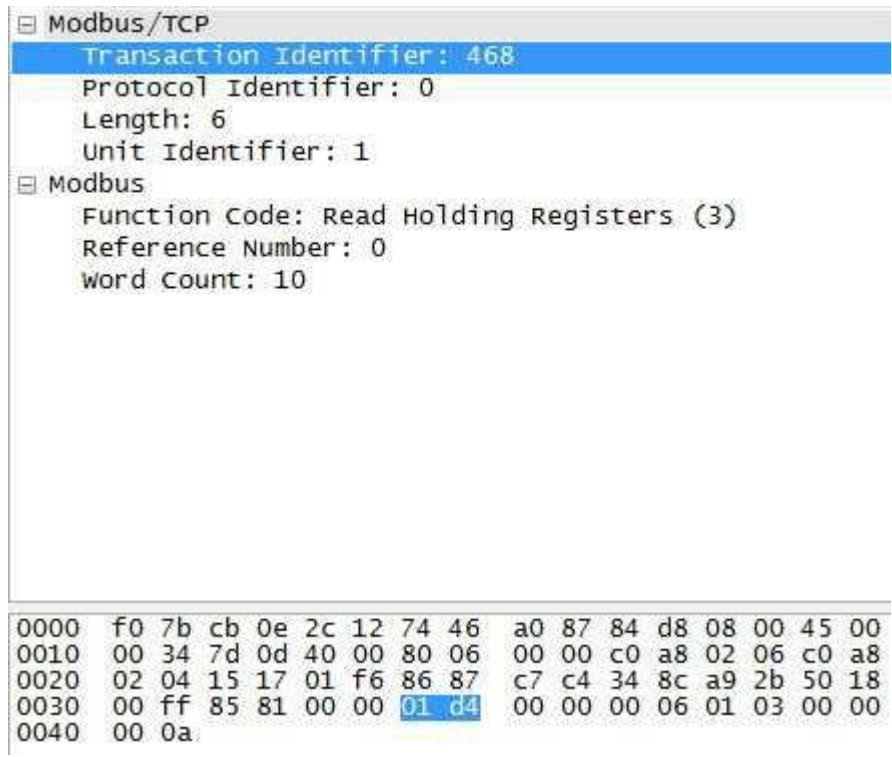

The Modbus ADU is made up as follows. The first four fields constitute the MBAP, the next 3 (in this example) constitute the PDU. Note the absence of a checksum as error checking is taken care of by the supporting protocols viz. TCP, IP and Ethernet.

MBAP fields:

- Transaction identifier (2 bytes). This number changes for every request, but is returned with each corresponding response. Verify this by looking at the associated Response message. In the screenshot above, <01><d4> = 0x0812 = 468 decimal.
- Protocol identifier (2 bytes). In the screenshot above, <00><00> = 0x0000, since this number is 0 for Modbus.
- Length (2 bytes). This indicates the number of bytes to follow (6 in this case) and will obviously differ in the case of a response. In this case it is  $<00><06>$  = 0x0006 = 6 decimal.
- Unit identifier (1 byte). This is the slave address (1 in our case).  $< 01 > = 0x01 = 1$  decimal.

PDU fields:

- Function (1 byte). This is the standard Modbus function (FC03 Read Holding Registers in our case).
- Reference number (2 bytes). This is the protocol address (NOT the physical PLC address) of the first (lowest) register. In our case it was set up to be 0. Address 0 (protocol) = address 40001 (PLC) in this case.
- Word count (2 bytes). This is the number of registers to be recovered from the slave. In this case it is 10 since  $\langle 00 \rangle \langle 0a \rangle = 0 \times 000a = 10$  decimal.

Select the associated reply in the top window to see the reply.

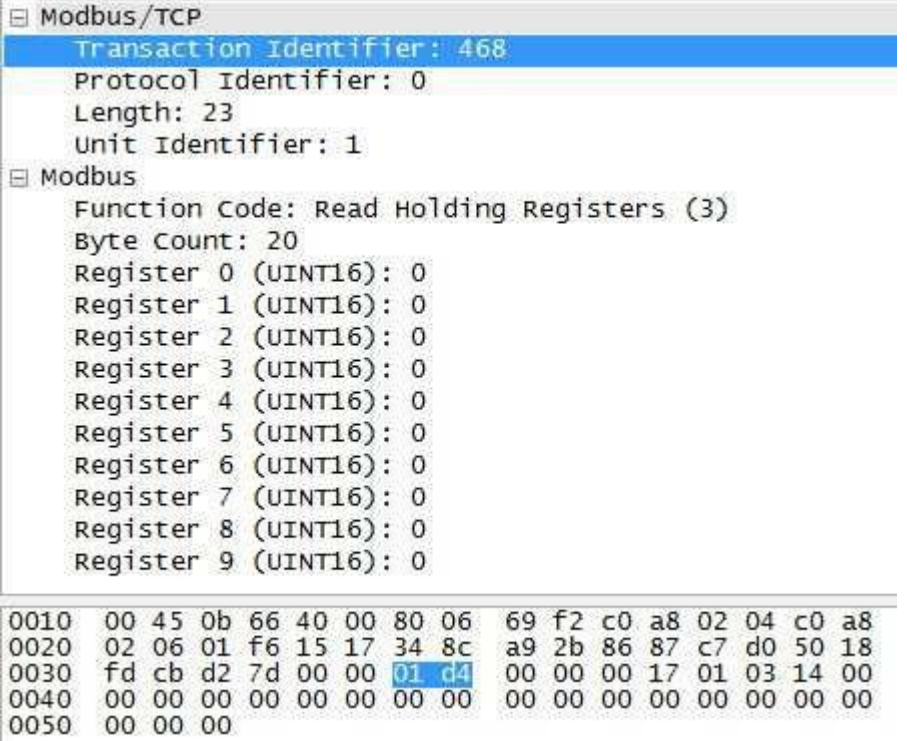

**End of Optional MODBUS TCP**